## **Taking a Quiz or Exam in MOODLE**

To take a Quiz, you will need to navigate into the needed Quiz activity, and ensure that you are ready to start your quiz, keeping in mind that a time limit might be implemented for the quiz by your instructor.

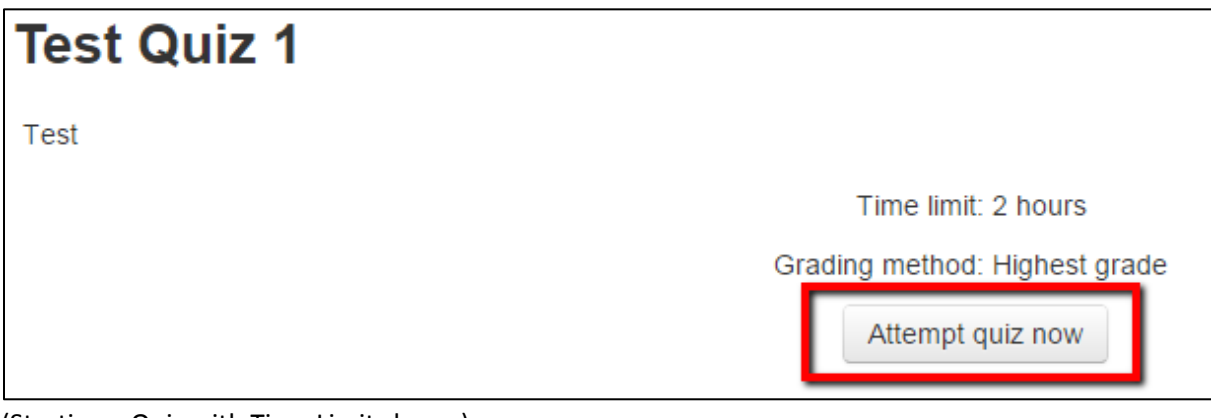

(Starting a Quiz with Time Limit shown)

Once you have started you Quiz attempt, you will be able to see the Quiz Questions, the Time Limit (if imposed), and the different pages within a quiz.

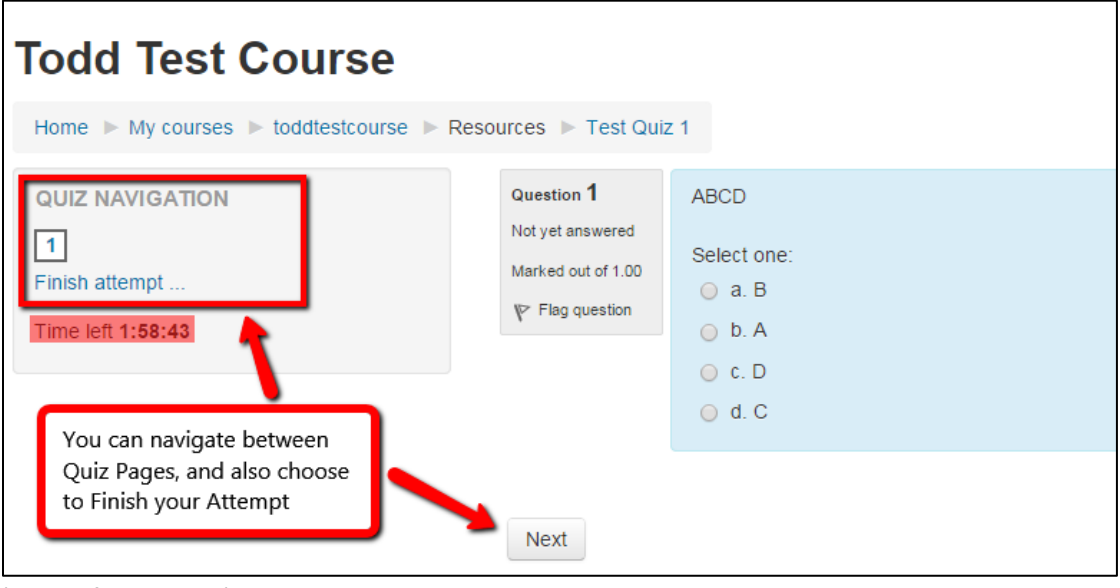

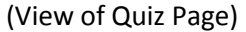

After you have completed all the Quiz Questions on all of the pages, you will be able to 'Submit All and Finish'. This will finalized your attempt and submit all your answered questions. Do note that you will have a confirmation screen pop up, to ensure that you are ready to submit your answers.

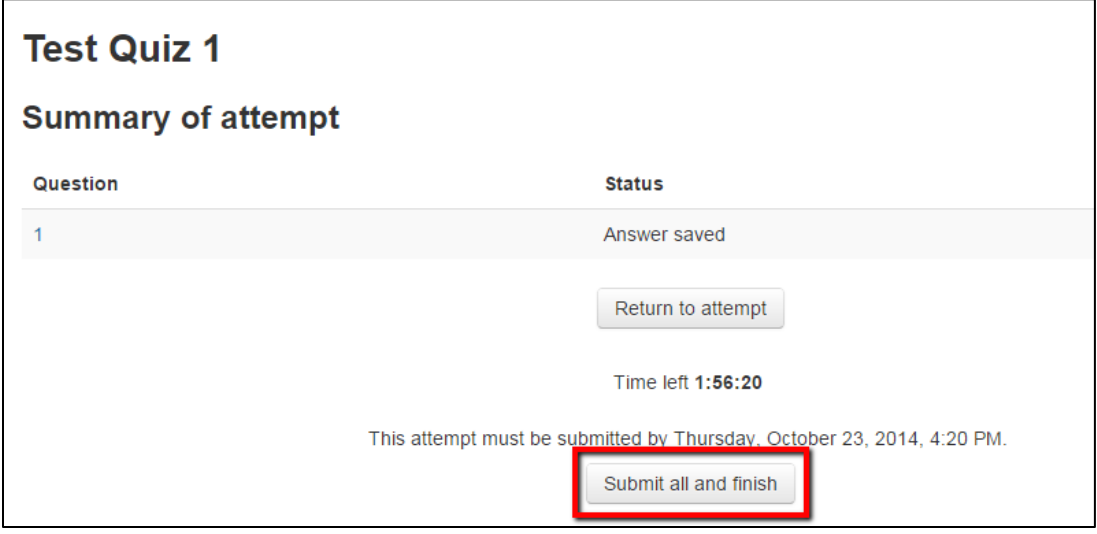

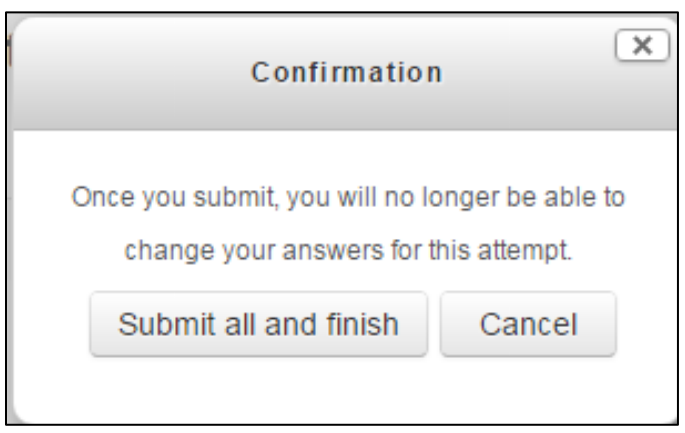

(Submit button, and Confirmation popup)

Once you have submitted your Quiz, you can always navigate back in to the Quiz, to view your answers, and if the Instructor has allowed it, the ability to see the correct answers.

## Using Safe Exam Mode

An Instructor might choose to help reduce the ability for students to use outside help within Moodle's online Quiz activity. When this happens, your instructor will change a setting within the quiz, to enable some extra Exam Security. When this is enabled, you will notice that the quiz is launched in its own window. This window has some Javascript Safe Exam features enabled, such as:

The quiz will only start if the student has a JavaScript-enabled web-browser

- The quiz appears in a full screen popup window that covers all the other windows and has no navigation controls
- Students are prevented, as far as is possible, from using facilities like copy and paste

You will notice that if you try to copy and paste in text, you will see a notice from your browser, similar to the following:

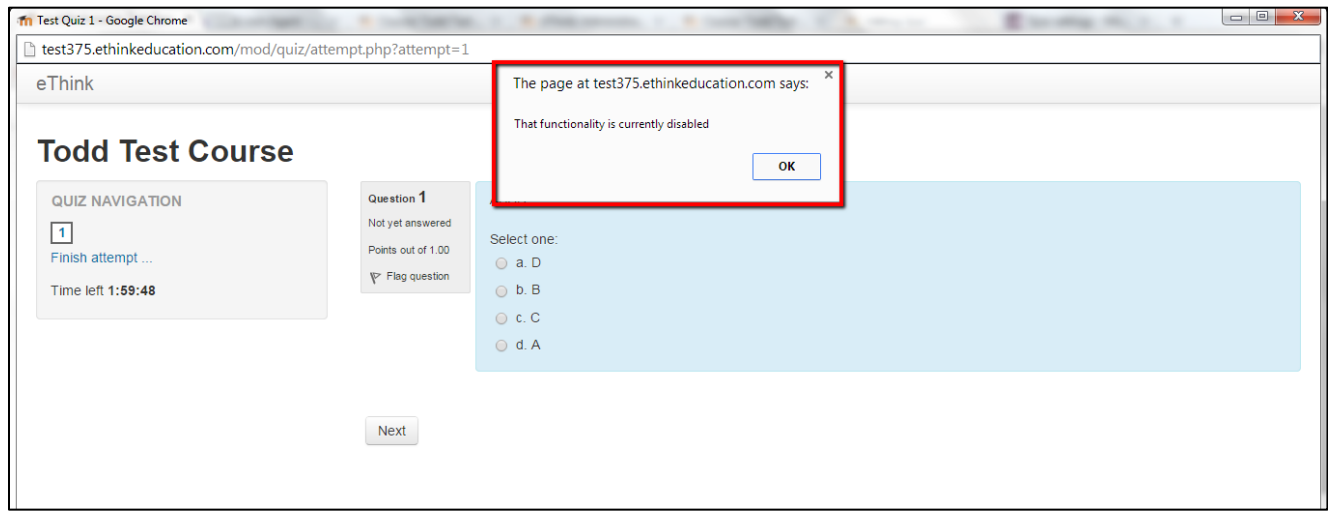

(Secure Javascript Safe Exam Mode)

If you're ever having problems with a quiz, and may suspect that it is due to a Safe Exam Mode quiz, be sure to check that your Java is fully up to date: <https://java.com/en/download/index.jsp>

For more information on student-use of MOODLE, visit [http://www.mc.edu/mcmoodle/student](http://www.mc.edu/mcmoodle/student-support/moo/)[support/moo/](http://www.mc.edu/mcmoodle/student-support/moo/)